第一篇

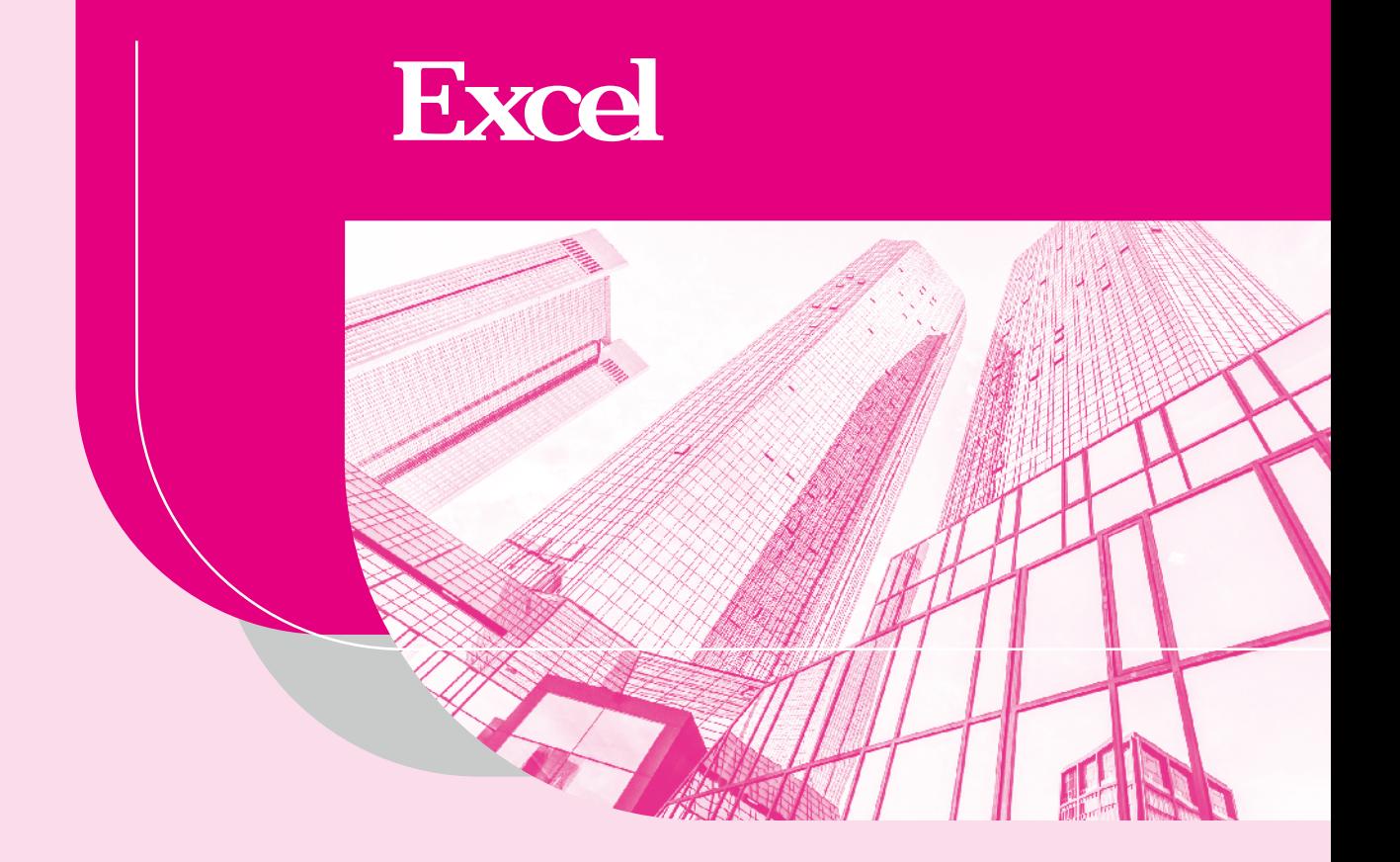

![](_page_2_Picture_0.jpeg)

![](_page_2_Picture_1.jpeg)

![](_page_2_Figure_2.jpeg)

- ·单元格的妙用;
- ·数据分列。

# 任务一 输入财务数据

表格中的数据类型主要包括文本型数据、数值型数据、日期型数据等。不同类型的数 据所输入要点是不同的。

# 子任务一 输入"文本"型数据

【分析任务】当直接在"序号"列中输入数值"001"时,会看到在单元格中并不显示 "0"(见图 1-1)。因为单元格默认的是常规格式,此时需要将其变更为"文本"型数据。

【领取任务】为了使表格数据更加规范地显示,在表格中"序号"列需录入"001" "002"…这种形式(见图 1-2)的数据。

、第一篇 <mark>掌握Excel基础知识</mark>

![](_page_3_Picture_38.jpeg)

# 2021年1月份材料入库明细

![](_page_3_Picture_3.jpeg)

![](_page_3_Picture_4.jpeg)

![](_page_3_Picture_39.jpeg)

![](_page_3_Picture_6.jpeg)

【完成任务】需要先设置单元格的格式为"文本"型格式,然后输入序号。

(1)选中 B 列单元格区域,单击"开始"选项卡,单击"常规"格式右侧的下拉 按钮,如图 1-3 所示。在下拉列表中选择"文本",如图 1-4 所示。

![](_page_4_Picture_0.jpeg)

项目一 输入与编辑财务数据

![](_page_4_Picture_45.jpeg)

![](_page_4_Picture_46.jpeg)

![](_page_4_Picture_47.jpeg)

图 1-4

(2)选中 B 列单元格区域,单击工具栏中的"自动换行"右下角按钮"→"(见 图 1-5), 打开"单元格格式"对话框, 在"分类"列表框中选择"文本"。

![](_page_4_Picture_48.jpeg)

(3)选中 B 列单元格区域,右击并选择"设置单元格格式",打开"单元格格式"对 话框, 在"分类"列表框中选择"文本", 如图 1-6 所示, 单击"确定"按钮。

图 1-5 图 1-5

■ 第一篇 ■ 掌握Excel基础知识

![](_page_5_Picture_83.jpeg)

图 1-6

(4) 按 Ctrl+1 组合键可以调出"单元格格式"对话框, 在"数字"选项卡中选择"文 本",单击"确定"按钮。

注:当表格中输入以 0 开头的数值,如一系列产品代码、身份证号等,应先将单元格格式 设置为"文本"型数据,然后输入数值。

子任务二 输入"日期"型数据

【分析任务】通过设置单元格格式可以完成输入数据类型的设置,因此"日期"型数 据也可通过这一方法来完成。

【领取任务】规范输入的"日期"型数据,需要将输入的数据显示为"2021年5月1 日""21/5/1"等格式。

【完成任务】输入日期时可以通过"单元格格式"功能进行设置。

方法一

(1)选中 C 列单元格区域。

(2)单击"开始"选项卡中的"→"按钮,打开"单元格格式"对话框。

(3)在"数字"选项卡的"分类(C):"列表框中选择"日期"选项,在右侧的"类 型(T):"列表框中设置相应格式,如图 1-7 所示。

![](_page_6_Picture_0.jpeg)

项目一 输入与编辑财务数据

![](_page_6_Picture_59.jpeg)

图 1-7

### 方法二

(1)选中 C 列单元格区域。

(2)右击并选择"设置单元格格式",打开 "单元格格式"对话框。

(3)在"分类"列表框中选择"日期"选项,然后在右侧的"类型"列表框中设置 格式。

### 方法三

选择 C 列单元格区域, 在工具栏中单击"数字格式"下拉按钮, 可以设置短日期格式 "2020/1/1"或长日期格式"2020 年 1 月 1 日"。

子任务三 输入"数值"型数据

【分析任务】在财务中输入"数值"型数据时,通常会按需求保留 n 个数位的小数

▲ 第一篇 ■ 掌握Excel基础知识

位数。

【领取任务】将输入的数值保留两位小数。

【完成任务】输入数值时可以通过"单元格格式"功能进行设置。

工法一 如果需要增减小数位数,可以在"数字格式"下拉列表框下方单击" " 按钮增加小数位数和" ! " 按钮减少小数位数。

)方法二 在"数字格式"下拉列表框右下方单击" "单元格格式按钮,在弹出的 "单元格格式"对话框中,选择"数字"选项下的"数值",在右侧的"小数位数"微调框 中输入"2",单击"确定"按钮,如图 1-8 所示。

![](_page_7_Figure_6.jpeg)

图 1-8

【分析任务】财务数据输入金额的时候,一般会显示货币符号。

【领取任务】以货币符号显示数值。

【完成任务】

**〕方法一**(选中单元格区域,在"开始"选项卡中,单击"数字格式"下拉按钮,在 下拉列表中选择"货币",即可添加货币符号。

方法二 选中单元格区域,右击并选择"设置单元格格式"选项,打开"单元格格 式"对话框,在"数字"选项卡下选择"货币"选项,单击"确定"按钮。

 $(1)$   $(1)$   $(2)$   $(3)$   $(3)$   $(4)$   $(5)$   $(5)$   $(7)$   $(8)$   $(9)$   $(9)$ 

【分析任务】在财务数据分析时,经常会用到比率分析法,这就要求得出的计算结果 以百分比显示。百分比数据可以通过在输入数据时直接添加百分比符号的方式来输入,但 如果数据较多,需要对单元格的格式进行设置。

【领取任务】将表格中计算结果以百分比显示。

项目一 输入与编辑财务数据

### 【完成任务】

1方法一 送中单元格区域, 在"开始"选项卡中单击"数字格式"下的" → "单元 格格式按钮,弹出"单元格格式"对话框,在"数字"选项卡中选择"百分比",在右侧 示例中可以设置小数位数。

方法二 选中单元格区域,右击并选择"设置单元格格式"选项,打开"单元格格 式"对话框。在"数字"选项卡中选择"百分比"选项,单击"确定"按钮。

**<sup>(9)</sup>1技能拓展** 1. 在连续的单元格中输入相同的数据 (1)如果输入的数据是"文本"型数据,待输入数据后,将指针放在单元格右下 角,变为十字填充柄时,向下拖动即可生成相同的数据。 (2) 如果输入的数据是"数值"型数据, 如输入数值为"1", 可长按 Ctrl 键, 指 针放在单元格右下角,变为十字填充柄时,向下拖动即可生成相同的数据。 2. 在不连续的单元格中输入相同的数据 在不连续的单元格中输入相同的数据,可利用 Excel 电子表格中的快捷键生成。 例如,在 C3、C6、C9 单元格中输入"人力资源部"。

(1)长按 Ctrl 键,选中 C3、C6、C9 单元格。

(2)输入"人力资源部"。

(3)按 Ctrl+Enter 组合键,即可在不连续的单元格中输入相同的数据。

# 任务二 设置数据验证规范数据

# 子任务一/只允许输入指定范围的数值

【分析任务】数据有效性验证是指在指定的单元格中输入符合条件的数据,超范围不 允许输入。因此,可以通过设置单元格的数据有效性来完成。

【领取任务】例如,在某公司销售部门的费用预算中,要求每位销售人员市内交通费 不超过 3 000 元。

【完成任务】

(1)选中单元格区域,在工具栏中单击"数据"选项卡,单击"有效性"按钮。

(2)在"允许(A):"的下拉列表框中选择"整数",在"数据(D):"的下拉列 表框中选择"小于",最大值输入"3000",单击"确定"按钮,如图 1-9 所示。

![](_page_9_Picture_35.jpeg)

(3)当输入的数值超过限制条件 3 000 时,系统会弹出"错误提示:您输入的内容, 不符合限制条件。"的提示框,如图 1-10 所示。

![](_page_9_Picture_36.jpeg)

## 子任务二 限定输入指定范围的日期

【分析任务】设置限定日期的范围。

【领取任务】将 H 列单元格日期限定为"2021 年 1 月 1 日- 2021 年 3 月 31 日", 超 过该期限不允许输入。

【完成任务】

(1) 选中 H 列单元格区域, 在工具栏中单击"数据"选项卡, 然后单击"有 效性"按钮。

(2)在"允许(A):"下拉列表框中选择"日期",在"数据(D):"下拉列表 框中选择"介于", 在"开始日期(S): "文本框中输入"2021-1-1", 在"结束日期 (N):"文本框中输入"2021-3-31",单击"确定"按钮,如图 1-11 所示。

![](_page_10_Picture_65.jpeg)

(3)当输入的数值超过限制条件"2021-3-31"时,系统会弹出"错误提示:您输入 的内容,不符合限制条件。"的提示框,如图 1-12 所示。

![](_page_11_Picture_63.jpeg)

图 1-12

### 子任务三 人建立可选择输入的序列

【分析任务】实际的财务工作中,往往需要公司的各部门填制一些数据资料,包括个 人信息资料、财务预算报表等。每次财务进行汇总时,总会发现输入的数据格式不统一, 需要花费很长时间进行修改整理。例如,在填制个人信息资料时,所在部门列中的财务处 就有很多称呼,如财务、财务科、财务部、财务处、会计部等。为了更高效、准确地完成 统计工作,规范数据,可以利用数据验证功能建立可选择数据序列。这样在填列数据时, 只能在限制范围内录入数据,避免输入数据出现不合规的情况。

【领取任务】在工资核算表中,为"所属部门"列建立可选择性输入。

### 【完成任务】

(1)选中 B 列单元格区域,在"数据"选项卡中单击"有效性"按钮,弹出"数据有 效性"对话框, 在"允许(A)"下拉列表框中选择"序列", 在"来源(S)"文本框中输 入各个部门,单击"确定"按钮,如图 1-13 所示。

项目一 输入与编辑财务数据

![](_page_12_Picture_44.jpeg)

图 1-13

(2)返回工作表,单击 B2 单元格右侧的下拉列按钮,选择部门名称即可,如图 1-14 所示。

(3)清除数据有效性功能。在"数据"选项卡中单击"有效性"按钮,在弹出的"数 据有效性"对话框中,单击"全部清除(C)"按钮。

![](_page_12_Picture_45.jpeg)

注:在输入部门时各数据之间要使用半角逗号间隔。

、第一篇 ▌ 掌握Excel基础知识

# 任务三 巧妙运用选择性粘贴功能

当某个数据要在其他单元格中重复使用时,可以将其复制到目标位置。复制、粘贴功 能是为了提升数据的输入效率而设定的,在数据粘贴时并不只是原样粘贴,软件还提供了 "选择性粘贴"功能,有效地利用该功能,能够达到提高工作效率的目的。

## 子任务一 将公式的计算结果转换为"数值"型格式

【分析任务】在实际财务工作中,往往需要将表格中的计算结果复制、粘贴到其他表 格中。而当单元格中已经设置有公式时,如果将计算结果移至其他单元格位置,直接用复 制和粘贴功能,则无法显示正确结果。以下"工资表"中 K 列"提成额"数据取自"销售 部门业绩提成"表中 D 列"提成额"数据,如果直接用复制、粘贴功能,显示的结果是错 误的(见图 1-15)。在这种情况下,如果使用公式的计算结果,则需要先将其转换为"数 值"型格式。

![](_page_13_Picture_91.jpeg)

![](_page_13_Picture_6.jpeg)

【领取任务】运用选择性粘贴功能,将销售部门业绩提成表中 D 列"提成额"的数据 填入工资表 K 列"提成额"中。

#### 【完成任务】

(1)选中要转换的单元格区域 D3: D12, 右击, 在弹出的快捷菜单中选择"复制"。

(2)选中要粘贴的单元格位置 K 列单元格,右击, 在弹出的快捷菜单中选择"选择性 粘贴(S)",弹出"选择性粘贴"对话框,在"粘贴"选项组中选中"数值(V)"单选按 钮, 在"运算"选项组中选中"无(O)"单选按钮,单击"确定"按钮(见图 1-16),即 可将公式的计算结果转换为数值,如图 1-17 所示。

![](_page_14_Picture_0.jpeg)

![](_page_14_Picture_50.jpeg)

![](_page_14_Picture_51.jpeg)

图 1-17

子任务二 单元格中数据参与四则运算——乘运算

子【分析任务】在实际财务工作中,出于某些考虑可能会对表中单元格已有数据进行四 则运算。例如,因市场价格波动,公司产品的定价需要整体上调一个比例;对于 VIP 客 户,需要给予一定折扣后再进行报价;将 12 月的数据与 1~11 月的累计数相加获取年度汇 总数据等。

【领取任务】甲公司为了适应原材料价格的波动,决定对所有产品单价统一上调 10%,

利用选择性粘贴完成批量价格的调整。

### 【完成任务】

(1)在空白的单元格中输入数字 1.1(上调到 110%),复制 1.1。

(2)选中要调整价格的单元格区域。

(3)右击,在弹出的快捷菜单中选择"选择性粘贴(S)",弹出"选择性粘贴"对 话框,在"粘贴"选项组中选中"数值(V)"单选按钮,在"运算"选项组中选中"乘 (M)"单选按钮,单击"确定"按钮,如图 1-18 所示。

![](_page_15_Figure_6.jpeg)

图 1-18

子任务三 单元格中数据参与四则运算——加运算

【分析任务】财务人员月末编制利润表时,需要填列"本月数"和"本年累计数"。"本 月数"是通过总分类账分析编制的, "本年累计数"是 1 月至本月数的累计求和, 这里也 可以应用选择性粘贴功能提高工作效率。

【领取任务】通过选择性粘贴功能,将利润表中 1~6 月本年累计数据填到 C 列单元 格中。

### 【完成任务】

(1) 选中 B4: B19 单元格区域, 右击, 在弹出的快捷菜单中选择"复制"。

(2)选中 C4:C2 单元格区域,右击,在弹出的快捷菜单中选择"选择性粘贴"选项, 弹出"选择性粘贴"对话框, 在"粘贴"选项组中选中"数值(V)"单选按钮, 在"运 算"选项组中选中"加(D)"单选按钮,单击"确定"按钮,如图 1-19 所示。

![](_page_16_Picture_0.jpeg)

![](_page_16_Picture_52.jpeg)

# 子任务四 行与列转置

【分析任务】转置是一个数学名词。直观来看,将 A 的所有元素绕着一条从第 1 行第 1 列元素出发的右下方 45 度的射线作镜面反转,即得到 A 的转置。转置的结果是将单元 格中的数据行列进行互换,也可以运用选择性粘贴来完成(见图 1-20)。

![](_page_16_Picture_53.jpeg)

【领取任务】运用选择性粘贴功能,将图 1-20 中的类别由列显示转换为行显示。 【完成任务】

(1)选中需要转置的单元格 A3:G7 区域。

(2)右击, 在弹出的快捷菜单中选择"复制"。

### 第一篇 掌握Excel基础知识

(3)单击需要放置的位置 A8 单元格,右击, 在弹出的快捷菜单中选择"选择性粘 贴",弹出"选择性粘贴"对话框,在"粘贴"选项组中选中"全部(A)"单选按钮,在 "运算"选项组中选中"无(O)"单选按钮,并且选中"转置(E)"复选框,单击"确 定"按钮,如图 1-21 所示。

![](_page_17_Picture_58.jpeg)

任务四 巧妙运用单元格

## 子任务一 统一添加单位名称

子【分析任务】为了便于计算,单元格中的数据通常没有单位。但是在计算完成后需要 将单位明确到相应的单元格中。要求将单元格中的数量、单价、金额统一加单位名称,添 加后的效果如图 1-22 所示。

![](_page_17_Picture_59.jpeg)

图 1-22

【领取任务】为表格中数量、单价、金额分别加单位名称。

### 【完成任务】

(1)选中需要设置单元格的区域。

(2)右击,在弹出的快捷菜单中选择"设置单元格格式"选项,弹出"单元格格式" 对话框, 在"数字"选项卡中选择"自定义"选项, 在右侧类型中选择"0", 然后输入 "件",单击"确定"按钮,即可在选定单元格的数值后加上"件"这一单位名称,如图 1-23 所示。

![](_page_18_Picture_64.jpeg)

# 子任务二 规范财务报表格式

【分析任务】在编制财务报表时,需要对报表格式进行规范。例如,资产负债表的编 制原则是"资产=负债+所有者权益"。资产分为流动资产与非流动资产,而流动资产又 包括货币资金、交易性金融资产、应收票据、应收账款等子项目,在流动资产项目与其子 项目之间需规范正确格式,即子项目在原项目的位置上首行要缩进两个字符,使报表格式 更加清晰直观,如图 1-24 所示。

![](_page_19_Picture_51.jpeg)

图 1-24

【领取任务】运用单元格格式的对齐功能,对单元格中的内容进行整体对齐、缩进等, 规范报表格式。

### 【完成任务】

(1)按 Ctrl 键选中需要缩进的单元格的区域。

(2)右击所选中的区域,弹出快捷菜单,选择"设置单元格格式"选项,在"对齐" 选项卡的"水平对齐"下拉列表框中选择"靠左(缩进)",缩进值输入"2"(见图 1-25), 单击"确定"按钮。

![](_page_19_Picture_52.jpeg)

图 1-25

### 子任务三 / 部分锁定单元格 /

【分析任务】在实际工作中,为了防止下发的工作表被人为改动、删除、增加,可以 对工作表进行锁定保护。保护后的表格只允许输入数据,不可以随意对单元格进行改动。

【邻取任务】为资产负债表中各项目单元格设置保护功能。

#### 【完成任务】

(1)选中工作表。

(2) 右击, 弹出快捷菜单, 选择"设置单元格格式"选项, 单击"保护"选项卡, 选 中"锁定"复选框,单击"确定"按钮,如图 1-26 所示。

![](_page_20_Picture_65.jpeg)

(3)按 Ctrl 键选中允许输入的单元格。

(4)右击所选中的单元格区域,弹出快捷菜单,单击"设置单元格格式"选项,弹出 "单元格格式"对话框,单击"保护"选项卡,取消选中"锁定"复选框,单击"确定" 按钮,如图 1-27 所示。

第一篇 掌握Excel基础知识

![](_page_21_Picture_34.jpeg)

### 图 1-27

(5) 在工具栏中单击"审阅"选项卡,单击"保护工作表"按钮,在弹出的"保护 工作表"对话框中选中"选定未锁定单元格"复选框(见图 1-28),输入密码,单击"确 定"按钮。

![](_page_21_Picture_35.jpeg)

# ● 子任务四 / 建立表格链接

【分析任务】在财务工作中,尤其进行财务分析时,很多统计表、分析表中的数据源 自基础表。在进行数据统计分析时,需要设置链接,使得一张表格的数据发生变化,另一 张表格的数据也随之变化。

【领取任务】对"员工销售业绩奖金"表中B列"总销售额"的数据,"销售部门统计" 表中 C 列"销售金额"的数据 (见图 1-29、图 1-30)设置链接。运用表格链接功能,可 以实现表格间数据的变动同步。

![](_page_22_Picture_67.jpeg)

### 【完成任务】

在"员工销售业绩奖金"中的 B4 单元格中输入"= 销售部门统计表! C3",然后按 Enter 键,单击单元格,在单元格右下角出现"+"字填充柄时向下拖动即可复制公式, 如 图 1-31 所示。

![](_page_22_Picture_68.jpeg)

图 1-31

▲ 第一篇 ■ 掌握Excel基础知识

# 任务五 运用数据分列功能

"分列"功能包括按符号分列、按固定宽度分列、修改错误日期等处理技巧。在工作 中遇到需要批量处理的数据时,可以省去许多烦琐的步骤,提高工作效率。

### 子任务一 发符号分列

【分析任务】分列,就是把 Excel 工作表中的数据按照一定的规则分成两列或两列 以上。

【领取任务】将 E 列"账户名称"一级科目和二级科目(见图 1-32)分成两列单元格 进行显示(见图 1-33)。

![](_page_23_Picture_71.jpeg)

### 【完成任务】

(1)选中要分列的 E 列单元格。

(2)单击"数据"选项卡中的"分列"按钮,在弹出的下拉列表中选择"分列",弹 出"文本分列向导-3步骤之1"对话框,单击"下一步"按钮。

(3)在"文本分列向导 -3 步骤之 2"对话框中选中"其他"复选框,输入分隔符号 "-",单击"下一步"按钮,单击"完成"按钮,如图 1-34 所示。

![](_page_24_Picture_0.jpeg)

### 项目一 输入与编辑财务数据

![](_page_24_Figure_2.jpeg)

子任务二 按固定宽度分列

【领取任务】将表格中的身份证号分别在不同的单元格中显示(见图 1-35、图 1-36)。

![](_page_24_Figure_5.jpeg)

### 【完成任务】

(1)选中要拆分的单元格。

(2)单击"数据"选项卡中的"分列"按钮,在下拉列表中选择"分列(E)"。

(3)弹出"文本分列向导 -3 步骤之 1"对话框,选中"固定宽度(W)- 每列字段加 空格对齐"单选按钮,单击"下一步"按钮,如图 1-37 所示。

第一篇 掌握Excel基础知识

![](_page_25_Picture_30.jpeg)

(4)设置字段宽度,在"数据预览"选项组中点标尺就会出现间隔条,移动鼠标将标 尺放置合适的位置即可,单击"下一步"按钮,如图 1-38 所示。

![](_page_25_Picture_31.jpeg)

# 子任务三 统一修改错误日期

子【分析任务】在工作中经常要对一些不规范的数据统一格式,如 2021.2.3、20210203、 20212.3、2021.02.03 等。如果在数据统计分析时逐一进行调整,那么工作量非常大。

【领取任务】 将错误的日期格式批量转换为正确的格式,运用数据分列功能进行解决 (见图 1-39)。

![](_page_26_Picture_71.jpeg)

图 1-39

### 【完成任务】

(1)选中需要修改的单元格区域。

(2)单击"数据"选项卡中的"分列"按钮,在下拉列表中选择"分列",弹出"文 本分列向导-3步骤之 1"对话框,单击"下一步"按钮,在"文本分列向导-3步骤之 2" 对话框中,单击"下一步"按钮。

(3) 在"文本分列向导-3步骤之3"对话框中,选中"日期"单选按钮,单击"完 成"按钮,如图 1-40 所示。

![](_page_26_Picture_72.jpeg)

第一篇 掌握Excel基础知识

## □子任务四 / 将数值型格式转换为文本型格式

子【分析任务】在单元格中输入数值时,超过 15 位的数值均显示 0,若需要输入 18 位身 份证号码,需要将单元格数值型格式转换为文本型格式。

【领取任务】运用数据分列功能将数值型格式转换为文本型格式。

#### 【完成任务】

(1)选中需要转换的单元格区域。

(2)单击"数据"选项卡中的"分列"按钮,在下拉列表中选择"分列",弹出"文 本分列向导-3步骤之1"对话框,单击"下一步"按钮,在"文本分列向导-3步骤之2" 对话框中,单击"下一步"按钮。

(3) 在"文本分列向导-3步骤之3"对话框中,选中"文本"单选按钮,单击"完 成"按钮,如图 1-41 所示。

![](_page_27_Picture_63.jpeg)

图 1-41

# 子任务五 将文本型格式转换为数值型格式

【领取任务】运用数据分列功能将文本型格式转换为数值型格式。

### 【完成任务】

(1)选中需要转换的单元格区域。

(2)单击"数据"选项卡中的"分列"按钮,在下拉列表中选择"分列",弹出"文 本分列向导-3步骤之1"对话框,单击"完成"按钮,即可将表格中的文本型数据转换 为数值型数据,如图 1-42 所示。

![](_page_28_Picture_48.jpeg)

图 1-42

![](_page_29_Figure_0.jpeg)

![](_page_29_Figure_1.jpeg)